## **Stony Brook Software® M2EDIT Text Editor User's Guide**

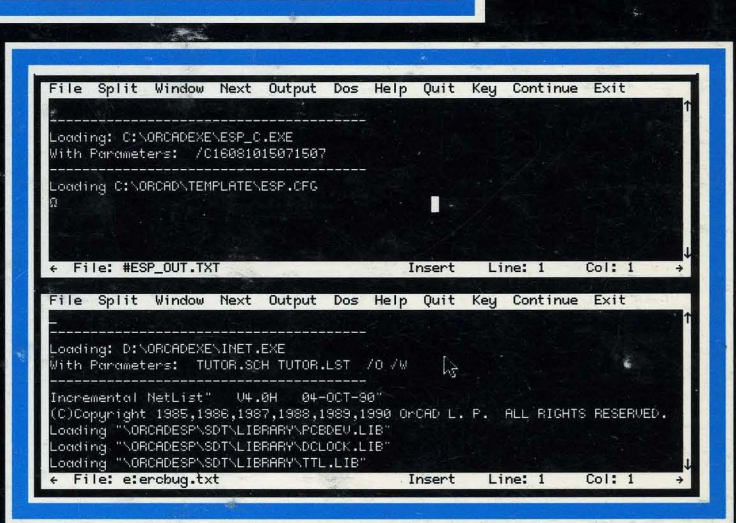

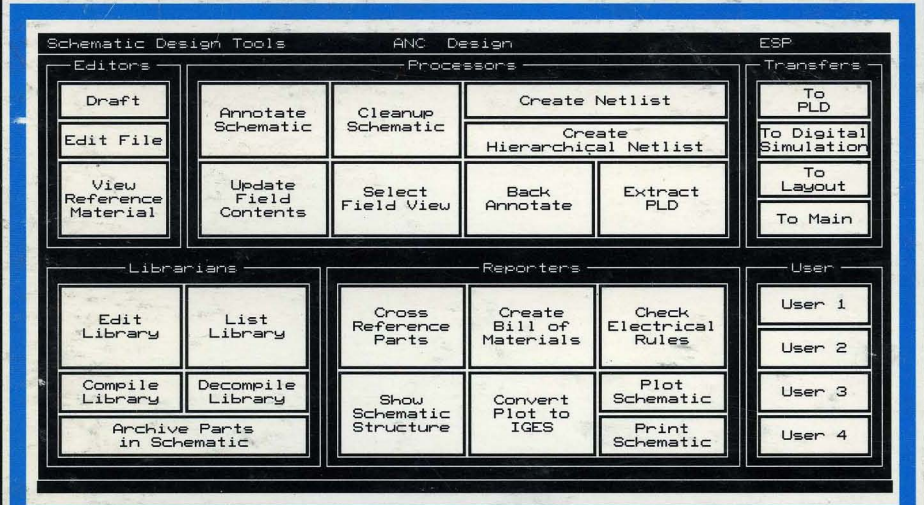

# *Stony Brook M2EDIT Text Editor User's Guide*

# OrCAD<sup>®</sup>

*Electronic Design Automation Tools* 

# *Stony Brook M2EDIT Text Editor*

## *User's Guide*

Copyright © 1991 OrCAD L.P. and Gogesch Micro Systems, Inc. All rights reserved.

No part of this publication may be reproduced, translated into another language, stored in a retrieval system, or transmitted, in any form or by any means, electronic, mechanical, photocopying, recording, or otherwise without the prior written consent of OrCAD L.P.

Every precaution has been taken in the preparation of this publication. OrCAD assumes no responsibility for errors or omissions. Neither is any liability assumed for damages resulting from the use of the information contained herein.

OrCAD® is registered trademark of OrCAD L.P.

Stony Brook Software is a trademark of Gogesch Micro Systems, Inc.

Document Number: OR9059B 4-7-91

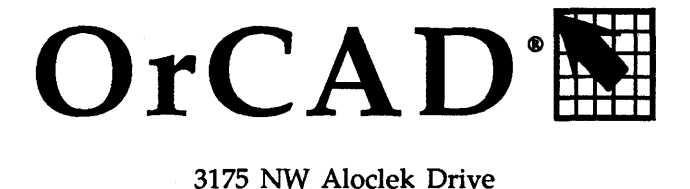

Hillsboro, Oregon 97124-7135

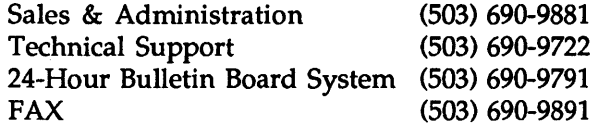

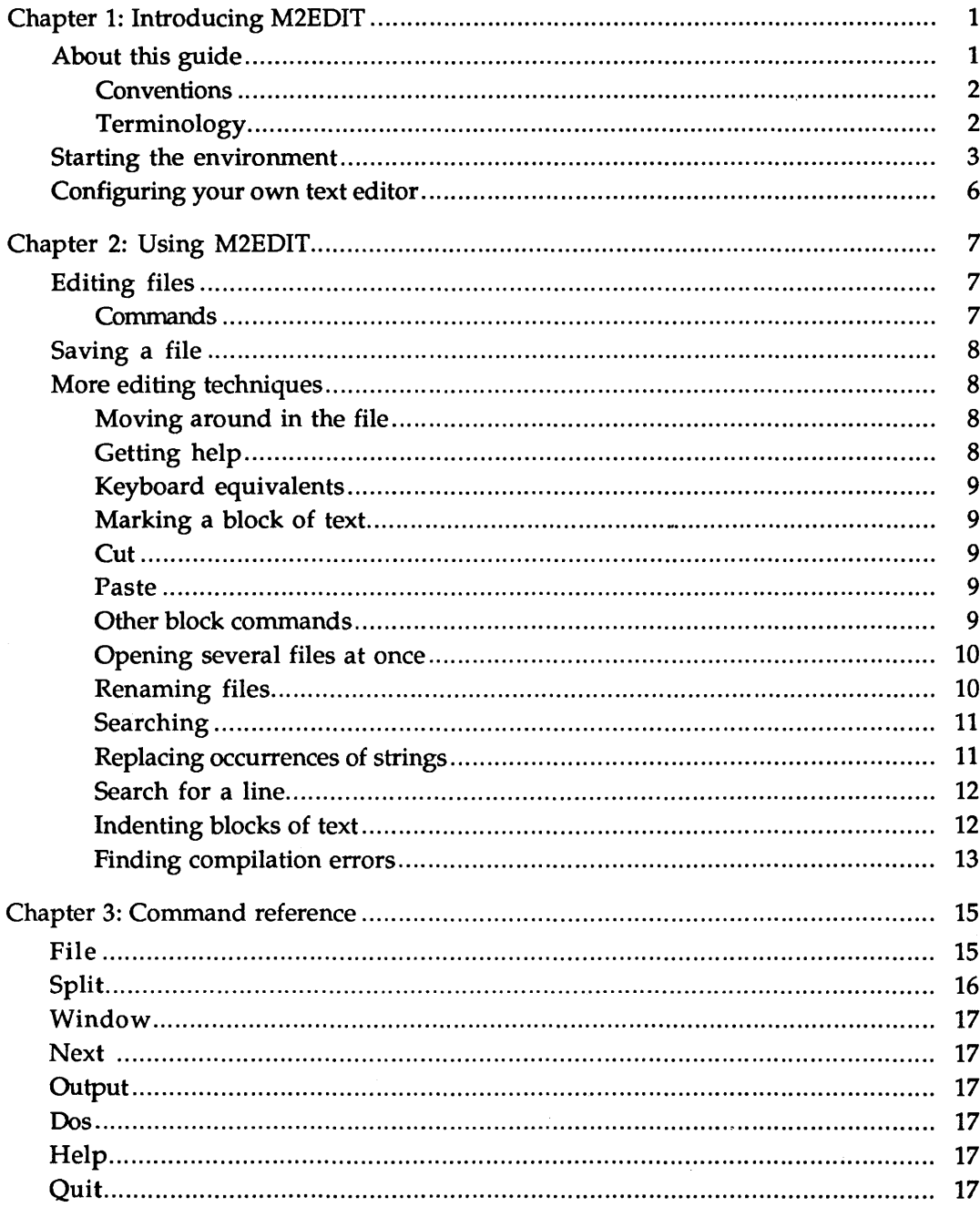

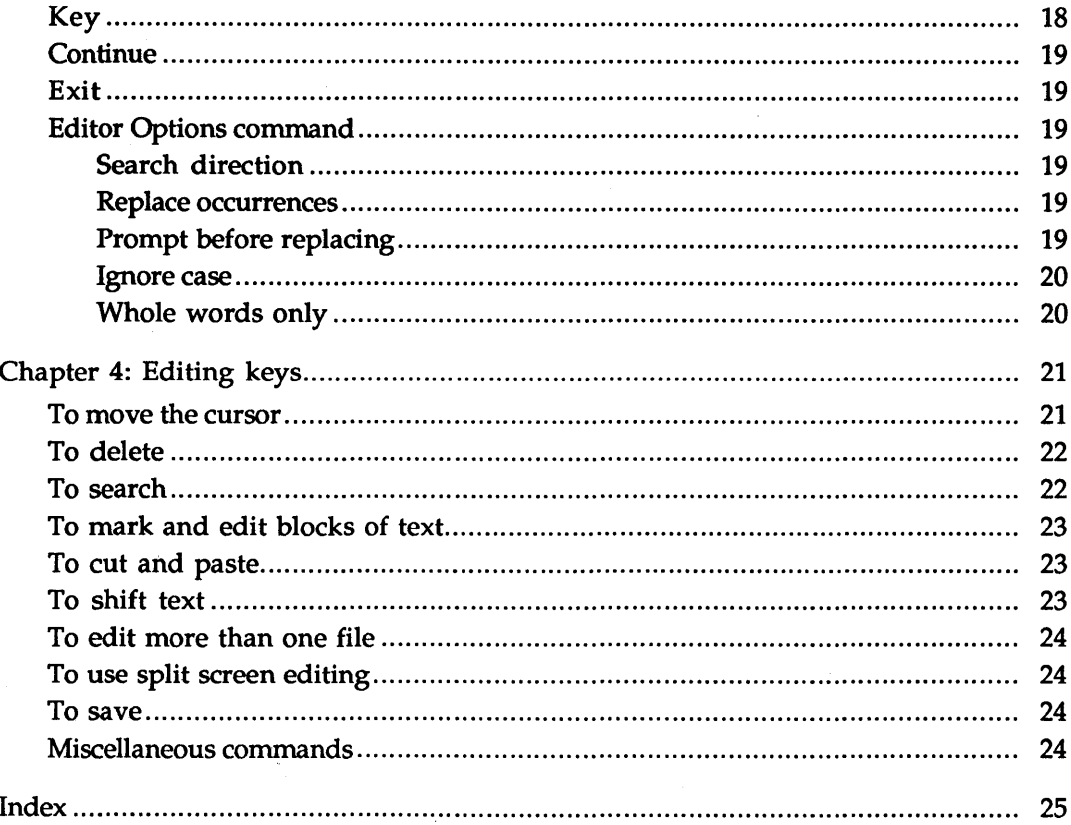

 $\mathcal{L}^{\mathcal{L}}(\mathcal{L}^{\mathcal{L}})$  and  $\mathcal{L}^{\mathcal{L}}(\mathcal{L}^{\mathcal{L}})$ 

 $\ddot{\phantom{0}}$ 

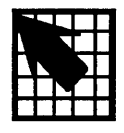

## *Introducing M2EDIT*

M2EDIT is a general purpose, full-screen text editor. With M2EDIT, you can:

- $\div$  Edit more than one file at a time
- Display two files at the same time
- Move blocks of text to the left or right
- $\triangleleft$  Redefine the editing function keys

When you are writing source code, M2EDIT will:

- **\*** Interpret compiler messages
- Identify errors in the source code
- **EXECUTE:** Automatically position the cursor

If you prefer to use another editor, you can easily configure the design environment to use it, rather than M2EDIT. The section *Configuring your own text editor*  later in this chapter tells how.

About this guide This guide is a working reference for M2EDIT. It provides step-by-step instructions for all the tasks you are likely to perform using M2EDIT.

> Before you begin to explore M2EDIT, take a few minutes to install the software and register for technical support. Just follow the instructions in the *Installation* & *Technical Support Guide.*

*Conventions*  The notation conventions used in this guide are as follows:

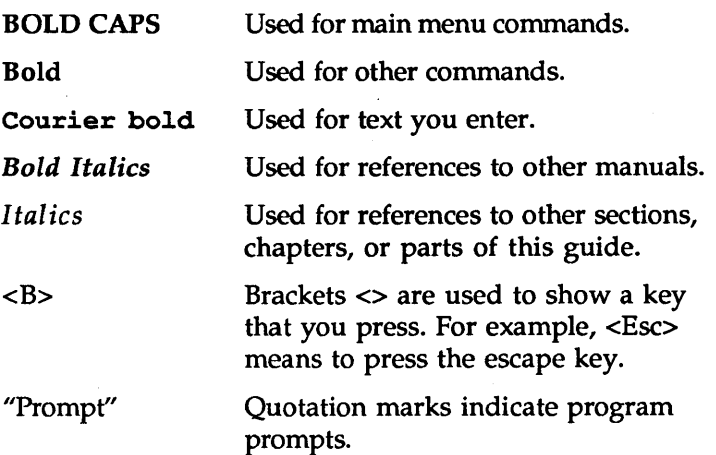

The shadow box shown below indicates a program or system prompt. Any bold type following the prompt indicates text that you enter.

Abandon edits?

This kind of shadow box indicates an OrCAD menu.

Hardcopy Destination File

 $\triangle$ *NOTE: Notes contain important reminders or hints.* 

*CAUTION: Cautions contain information about preventing damage to equipment, software, or data.* 

*Terminology*  The instructions in this guide use the terms "enter" and "type" to mean two different things. When the instructions tell you to enter something, you press the appropriate keys and end by pressing <Enter>. When the instructions tell you to type something, you press the appropriate keys, but do *not* press <Enter>.

Starting the Start the OrCAD design environment after installation by environment entering the command shown below in bold at the system prompt:

 $c:\rangle$  orcad

In a moment, the design environment work screen displays.

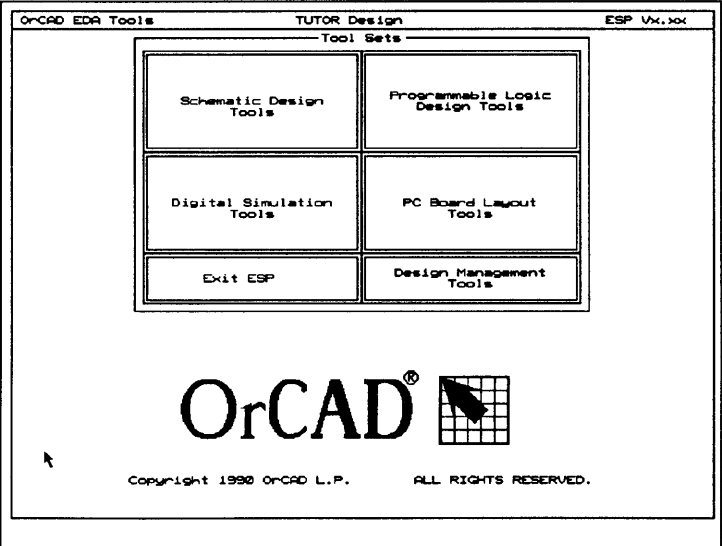

Design environment work screen.

For complete information about the design environment, see the OrCAD/ESP Design Environment User's Guide.

The text editor is available from any OrCAD tool set, including the Design Management Tools. To run M2EDIT, follow these steps:

1. Double-click the Design Management Tools button. The Design View screen (shown below) displays.

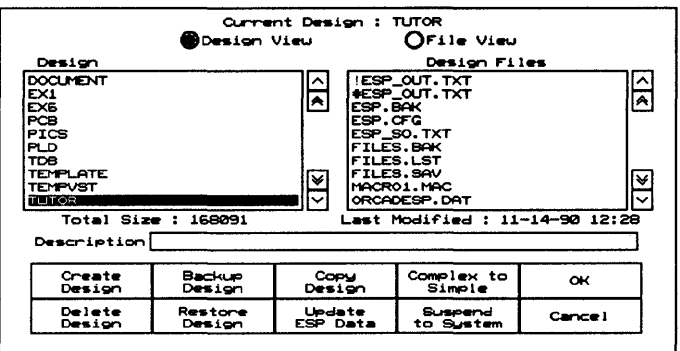

Design View screen.

2. Click the File View radio button. It is just above the Design Files list box. The File View screen (shown below) appears.

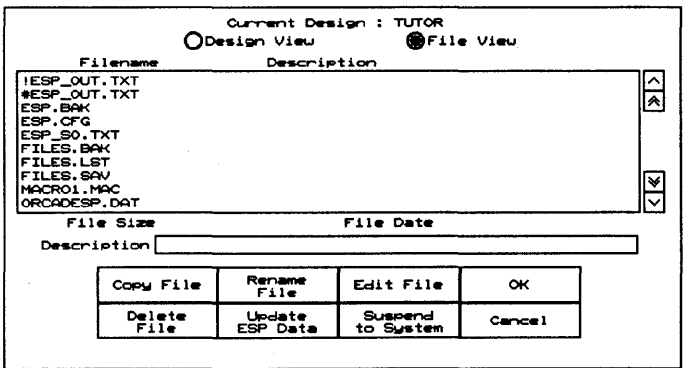

File View screen.

3. Click the Edit File button. There are Edit File buttons in every tool set. All Edit Files buttons access the configured text editor. The File to Edit work screen (shown below) displays.

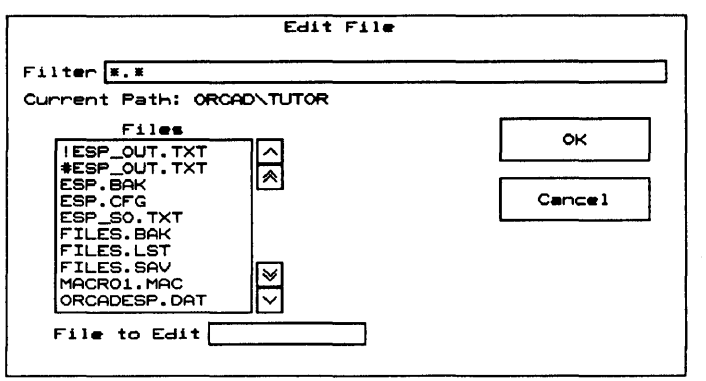

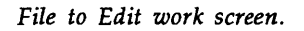

- 4. Select a file to edit. You can either select it from the list box or enter a filename in the File to Edit text entry box at the bottom of the screen. If no name is entered, M2EDIT opens a new, blank file.
- 5. Click the OK button. M2EDIT opens the file that you selected.

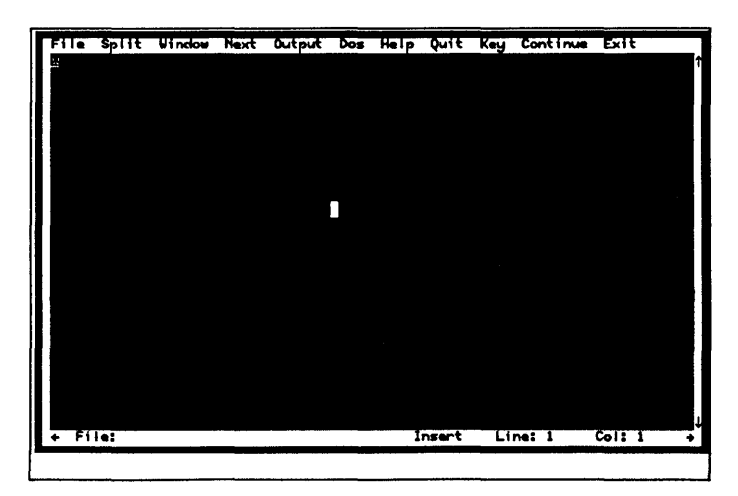

*M2EDIT work screen.* 

Now that you are in M2EDIT, tum to chapter 2, *Using M2EDIT.* 

### Configuring your own text editor You are not *required* to use M2EDIT as your text editor. You may already have a text editor that you know how to use, and would like to integrate it with the OrCAD design environment rather than learn to use a new editor.

1 Oick once on the Design Management Tools button.

It is easy to do this. Just follow these steps:

- 2 Select Configure ESP from the menu that displays in the upper left corner of the screen.
- 3 Enter the complete path and name of your editor in the Text Editor entry box.
- 4. Select OK.

The OrCAD design environment is now configured to run your text editor whenever you select Edit File from any of the tool set work screens.

For more information about the design environment, see the *OreAD/ESP Design Environment User's Guide.* For more information about the OrCAD tool sets, see the manuals accompanying the software.

# *Using M2EDIT*

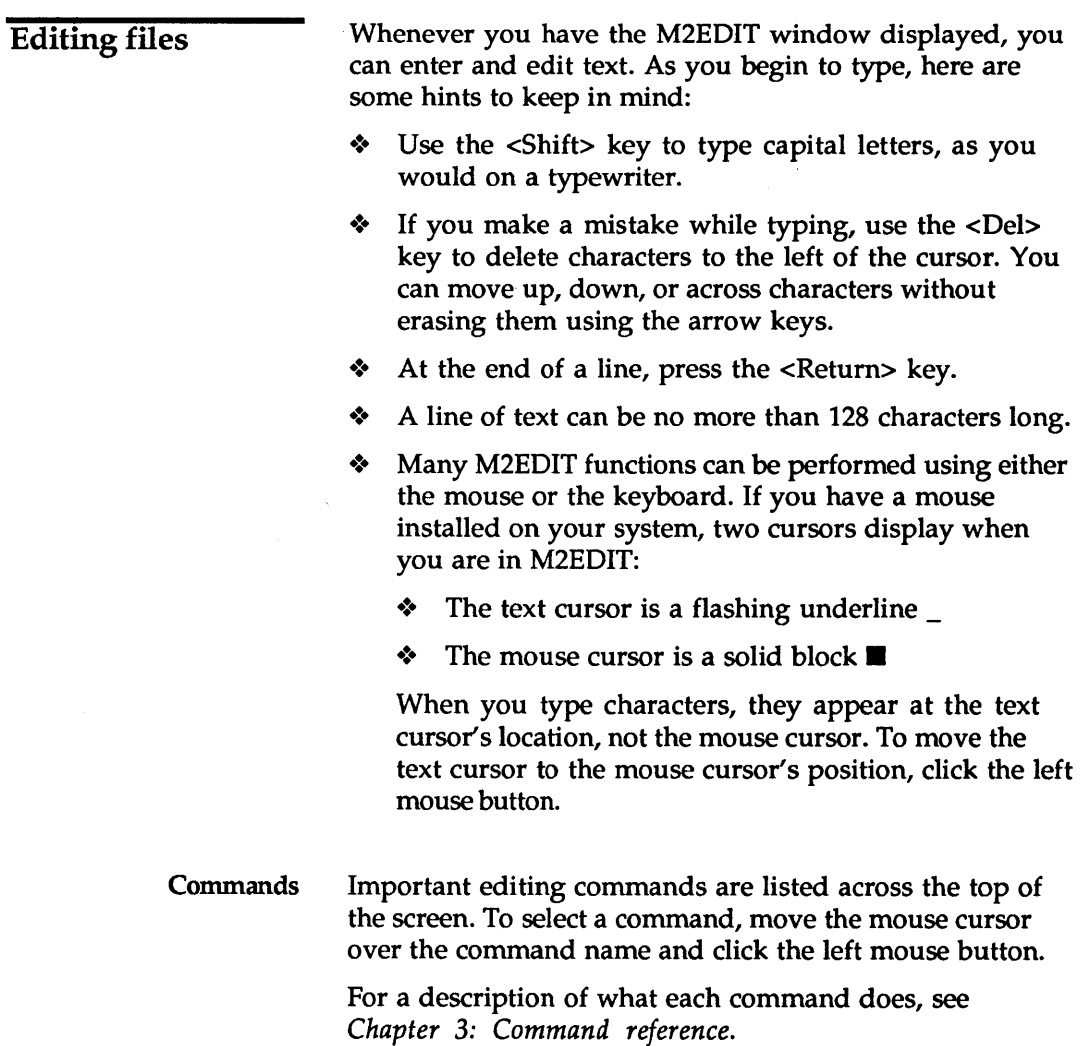

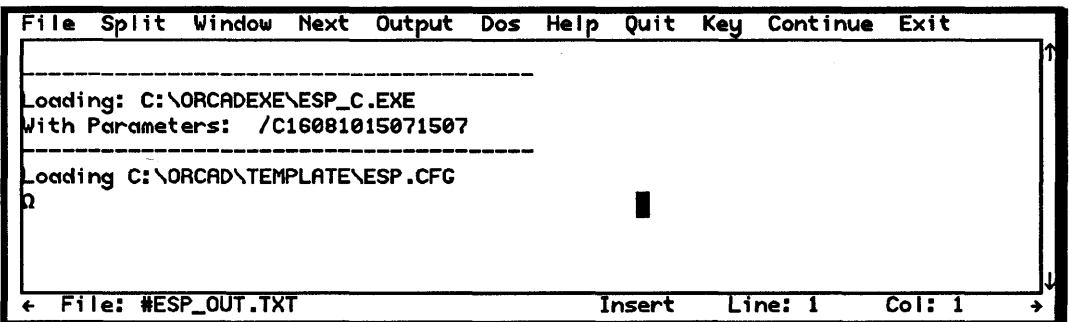

*M2EDIT commands.* 

 $\overline{\phantom{a}}$ 

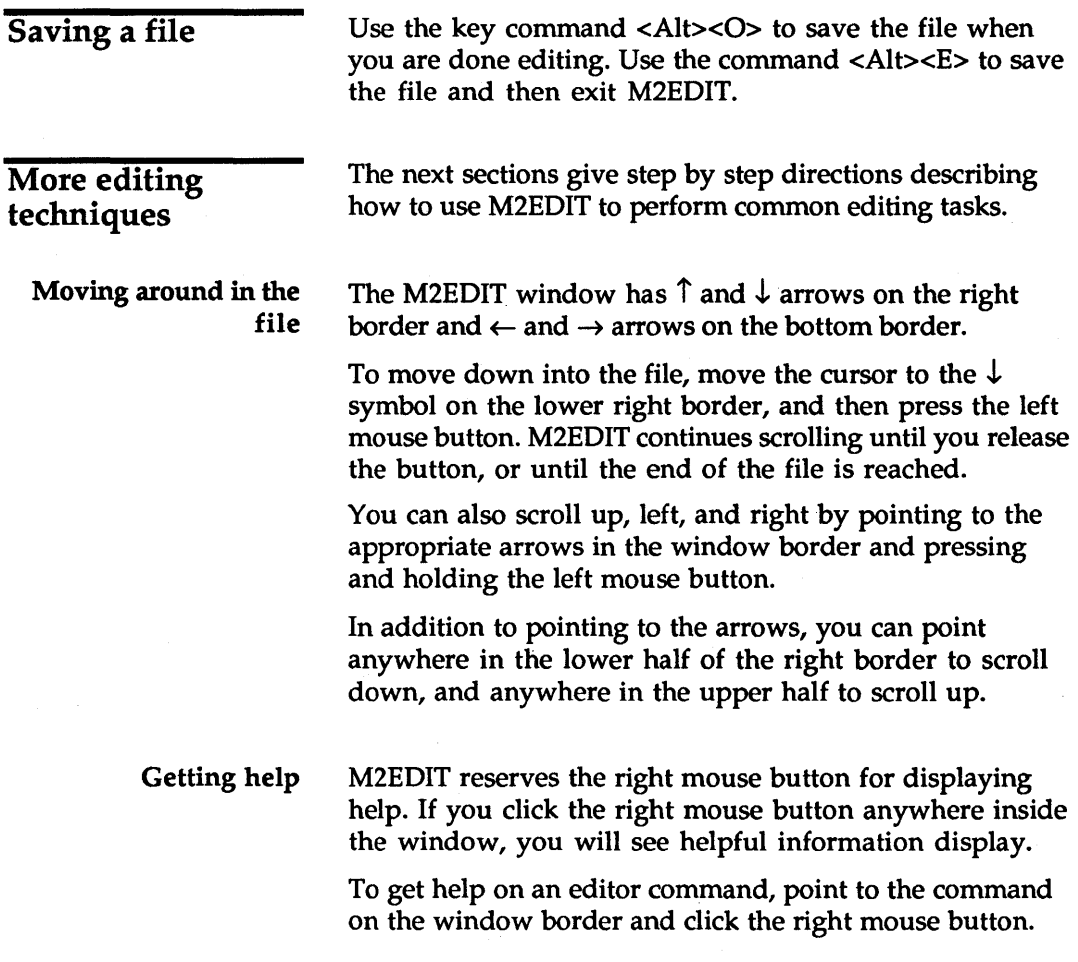

Keyboard equivalents

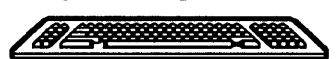

Many of the explanations and instructions in this book use mouse terminology. If you prefer to use the keyboard, however, there are keyboard equivalents to nearly every mouse-performed operation. Instead of moving the mouse to move the cursor, you can move using the keyboard commands shown in the tables shown in *Chapter 4: Editing keys quick reference.* 

Marking a block of text

Block commands are a set of commands that operate on a block of text that you select. To mark a block of text, follow these steps:

- 1. Move the mouse cursor to the beginning of the text.
- 2. Press and hold the left mouse button.
- 3. Move to the end of the block of text. M2EDIT highlights the selected text as you move.
- 4. Release the mouse button.

After marking the text, you can use any Block command.

- Cut To cut the marked text, press <PS>. M2EDIT cuts the text and moves it to the paste buffer.
- 
- Paste To paste the cut text:
	- 1. Place the cursor at the position where you want to insert the text.
	- 2. Press <F7>. M2EDIT inserts the contents of the paste buffer into the text at the cursor position.

You can insert text in the paste buffer as many times as you want. The cut text remains in the paste buffer until you do another cut.

Other block commands

You can mark blocks of text in any of the following ways:

- Press <Ctrl><K><B> or <F3> to begin marking. Move the cursor to the end of the block.
- Press <Ctrl><K><K> to mark the end of a block.

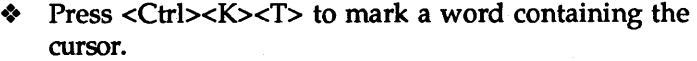

- Press <Ctrl><K><L> to mark a line containing the cursor.
- Press <Ctrl><K><R> to read a file and mark the text that is read in. M2EDIT prompts you to enter the name of the file.

M2EDIT highlights the marked block on the screen. You can now perform any of the following commands:

- Press <Ctrl><K><C> to copy the marked block at the cursor location.
- Press <Ctrl><K><V> to move the marked block to the cursor location, deleting it from the original position.
- Press <Ctrl><K><Y> or <F5> to cut the text and save it to the paste buffer. This is also a convenient way to delete large amounts of text.
- Press <Ctrl><K><W> to write the marked text to a file. M2EDIT asks you to enter a file name.
- $\langle$ Ctrl> $\langle$ K> $\langle$ H> to turn the marked block off.

## Opening several files at once

M2EDIT can open more than one file at a time. When you open a new file, M2EDIT automatically makes room for it. M2EDIT may save some files in order to make room for the new one.

### Renaming files

You can rename any file while in M2EDIT.

While editing the file, press <Alt><R>>><R>. M2EDIT prompts you to enter a new file name.

Enter a new name in the entry box. M2EDIT renames the file. When you write the file to disk, M2EDIT uses the new name.

Searching To search for one occurrence of a string:

- 1. Press <Shift><F1> or <Ctr1><Q><F>. M2EDIT asks you to enter the string.
- 2. Type the string to search for.
- 3. To search forward, press<Enter> or <F2>.

To search backwards, press <F1>. M2EDIT moves the cursor in the direction requested to the first location of the string.

To search for more than one occurrence of a string:

- 1. Follow steps 1 through 3 above.
- 2. Do one or the other of the following steps:
	- $\div$  Press  $\leq$ F1 $>$  to search backwards for the next occurrence of a string.
	- $\triangleleft$  Press <F2> to search forward for the next occurrence of a string.

Replacing occurrences of strings To replace occurrences of a string:

- 1. Press <Ctrl><Q><A>. M2EDIT asks you to enter the search string.
- 2. Type the search string, terminating it with <Enter>. M2EDIT asks you to enter the replacement string.
- 3. Type the replacement string, terminating it with <Enter>. The editor options menu displays.

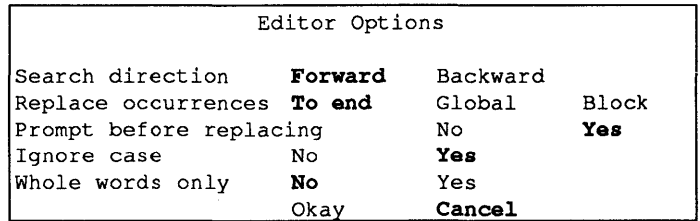

*Editor options menu.* 

4. Select the options to apply to the search, then select Okay. For more information about the options, see *Chapter* 3: *Command reference.* 

Search for a line To search for a specific line in your file:

1. Press <Shift><F2>. M2EDIT asks you to enter the line number.

Lines are assigned numbers in the order they are read from the file. If you have inserted or deleted text from the file during the current edit session, M2EDIT continues to identify the lines according to their positions in the original file.

2. Type the line number at the prompt and press <Enter>. M2EDIT moves to the line specified.

Indenting blocks of text The indent function is a simple way to move lines or blocks of text.

To shift a line of text:

- 1. Move the cursor at the line that you want to shift.
- 2. Do one or the other of the following steps:
	- .:. Press <Shift><F9> to shift the line four characters to the left.
	- Press <Shift><F10> to shift the line four characters to the right.
- 3. Press <Shift><F9> or <FlO> until the line is positioned where you want it.

To shift a block of text:

- 1. Position the cursor at the line that you want to shift.
- 2. Do one or the other of the following steps:
	- .:. Press <Shift><F9> to shift the line four characters to the left.
	- Press <Shift><F10> to shift the line four characters to the right.
- 3. Press <Shift><F9> or <FlO> until the line is positioned where you want it.
- 4. Do one or the other of the following steps:
	- .:. Press <Shift><F7> to shift the next line by the same amount.
	- Press <Shift><F5> to shift the previous line by the same amount.
- 5. Repeat step 4 until the entire block of text is shifted.

Finding compilation To move the cursor to the next compilation error, press errors <F8>. M2EDIT positions the cursor at the next error in the source file. The error text is displayed on the bottom border of the window.

 $\mathbb{R}^2$ 

# *Command reference*

This chapter describes the commands that appear on the M2EDIT command line, in order of their appearance.

File The File command opens a file. Follow these steps:

1. Click on File in the command line or press <A1t><F>. M2EDIT displays the prompt shown below.

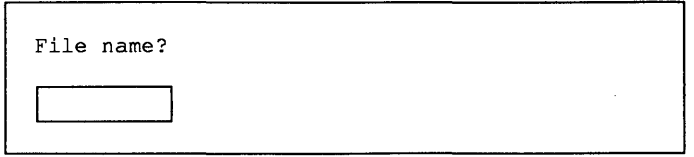

*File prompt.* 

2. Type the file name and press <Enter>. The name can include a device, directory, or extension. The file name must be the name of a file in the current directory.

If the file does not exist, M2EDIT creates a new file when it is saved. If the file already exists, M2EDIT opens it and displays it in the current window.

15

- Split Use Split command to display two files or two different parts of the same file simultaneously.
	- Δ *NOTE: If you display the same file in both windows, M2EDIT displays the unchanged version in the second window until you move the cursor to the second window. At that time, the changes you made in the first window appear in the second window.*

To split the screen, follow these steps:

- 1. Press <Alt><S> or click on Split at the top of the screen. M2EDIT asks for a file name.
- 2. Type the name of the file you want to open or create in the second window and press <Enter>. M2EDIT opens a second window.

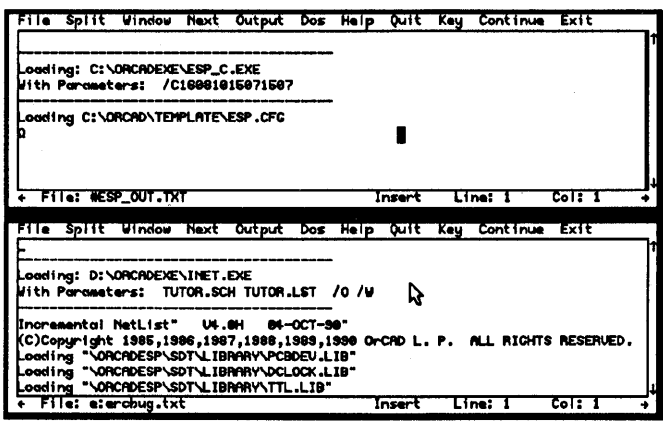

*Split screen editing.* 

To return to full screen editing, select Split again or press <Alt><S>. M2EDIT displays the file in the current window in the full screen. The other file continues to remain open in the background.

- Window This command moves the cursor to the inactive window. You can click Window in the command line or press  $<$ Alt $>$  $<$ W $>$ .
	- Next You can have more than one file open for editing at a time. When you do, pressing <A1t><N> or clicking on Next in the command line tells M2EDIT to display the next open file. Each time you select Next, M2EDIT cycles to the next file, eventually returning to the original file.
	- **Output** The Output command saves the file on disk.
		- Dos To perform a system command while using M2EDIT, follow these steps:
			- 1. Select Dos. M2EDIT asks for the system command.
			- 2. Type the OOS command and press <Enter>. M2EDIT runs the DOS command, leaving the file you are editing open.
			- 3. Press any key to return to the file you were editing.
		- Help This command displays helpful information.
		- Quit To cancel the changes you have made to a file, press <A1t><Q>. The current file is removed from memory and is not updated on disk. M2EDIT then returns to the environment.

If you are editing in split screen mode, pressing <Alt><Q> once closes the bottom window. Pressing <Alt><Q> again closes the large window and exits M2EDIT.

**Key If you are accustomed to an editor other than M2EDIT, and would prefer to use the editing keys you are used to, you can reassign the editing keys.** 

**To reassign M2EDIT keys, follow these steps:** 

- **1. Press Alt><K> or click on Key in the command line. M2EDIT displays a control panel that lists M2EDIT functions and their key assignments.**
- **2. Select the function to reassign.**
- **3. Press the key or key combination to assign to the function. You can use the following keys:** 
	- **.:. Fl through FlO and their shifted versions**
	- $\bullet$  Control keys, except <Ctrl><I> and <Ctrl><M>
	- **.:. <Home>, <End>, <PgUp>, <PgDn>, <Ins>, <Del>**
	- **.:. <Ctrl><Home>, <Ctrl><End>, <Ctrl><PgUp> and <Ctrl><PgDn>**

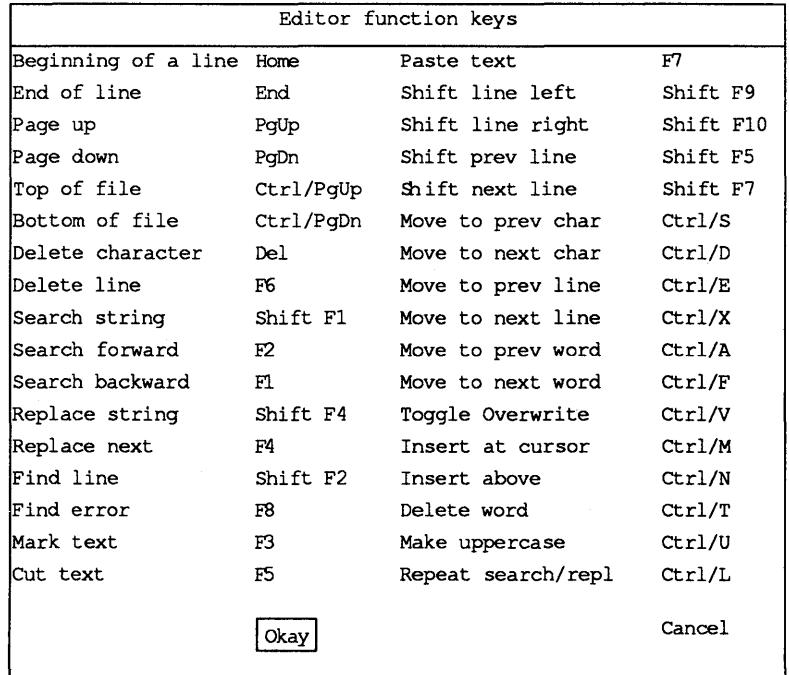

*Editor function keys screen.* 

4. To accept the changes, click Okay or press <Enter>. To cancel the changes, click Cancel or press <Esc>.

**Continue** To continue a compilation, select Continue or press <Alt><C>. The environment continues compiling the file that had an error and placed you in M2EDIT. If you were not doing a compilation, this key is the same as Exit.

Exit To leave M2EDIT and return to the environment, select Exit or press <A1t><E>.

### Editor Options command Press <Alt><P> to enter search and repeat parameters. M2EDIT displays a menu showing search and replace options.

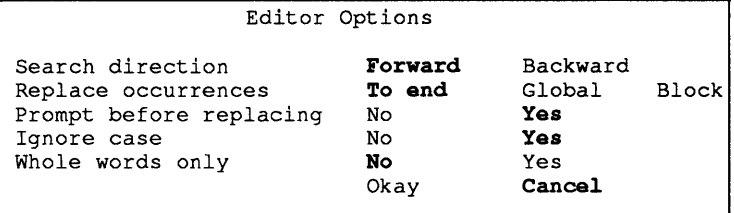

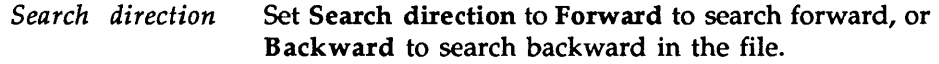

*Replace occurrences*  Set Replace occurrences to:

- $\bullet$  All to replace the strings in the entire file.
- \* Rest to replace strings from the cursor position to the end of the file.
- Block to replace strings only in the marked block.
- *Prompt before replacing*  Set Prompt before replacing to Yes if you want M2EDIT to ask for confirmation before each string it replaces. Set Prompt before replacing to No if you want M2EDIT to make the replacements without asking.

*Ignore case* Set Ignore case to Yes if you want M2EDIT to match the search string regardless of the case of the text. Set Ignore Case to No if you want M2EDIT to replace just those search strings that match the search string case exactly.

*Whole words only* Set Whole words only to Yes if you do not want M2EDIT to match strings inside a word. Set Whole words only to No if you want M2EDIT to match the string regardless of word boundaries.

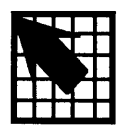

## *Editing keys quick reference*

To move the cursor *Function Key* 

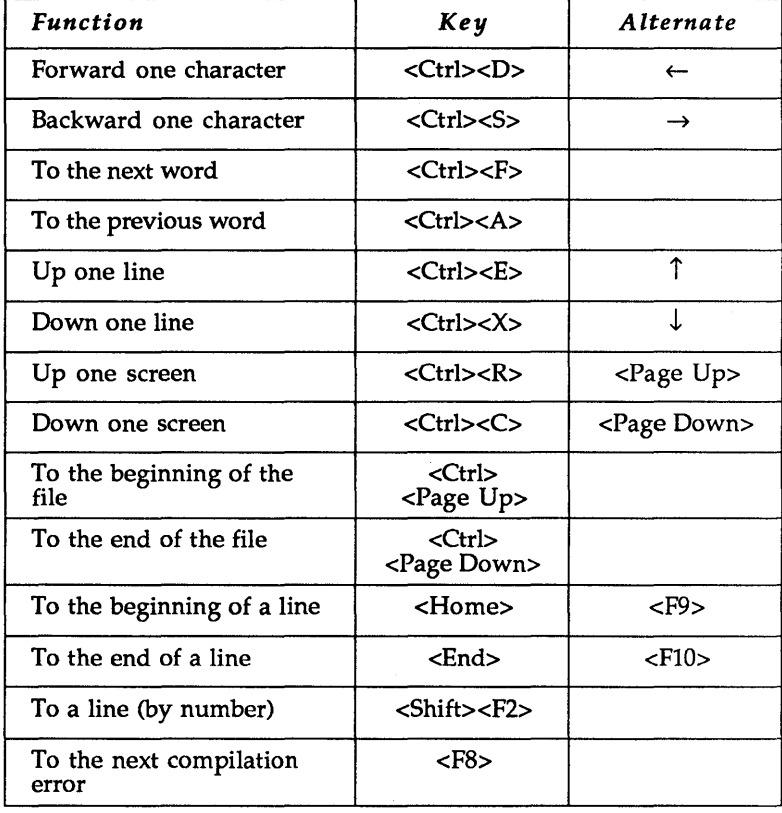

## To delete *Function Key Alternates*

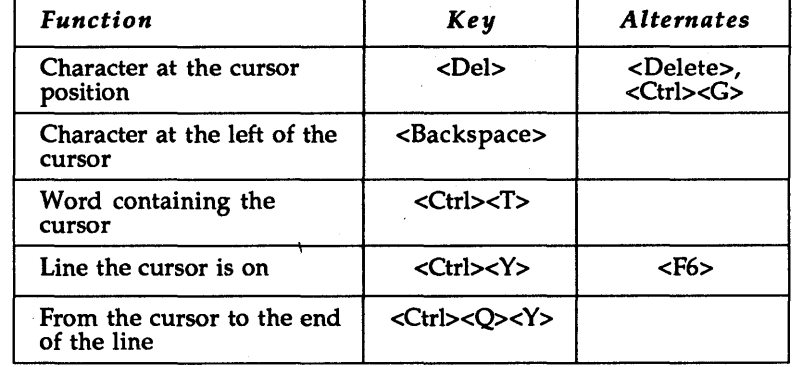

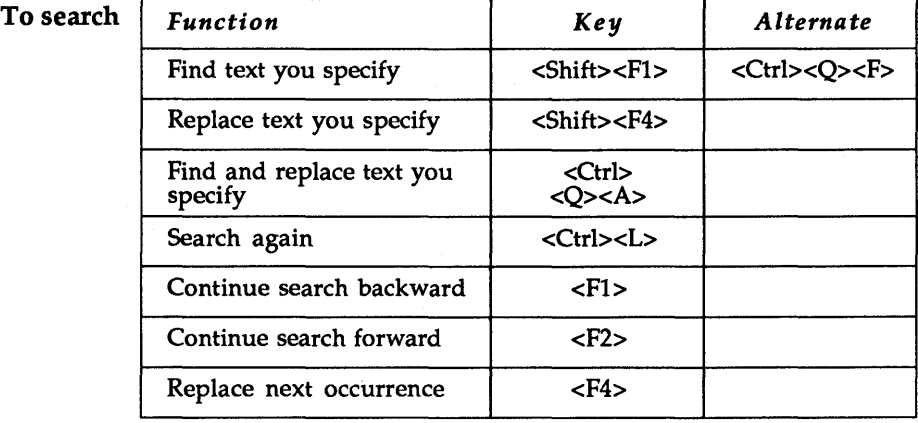

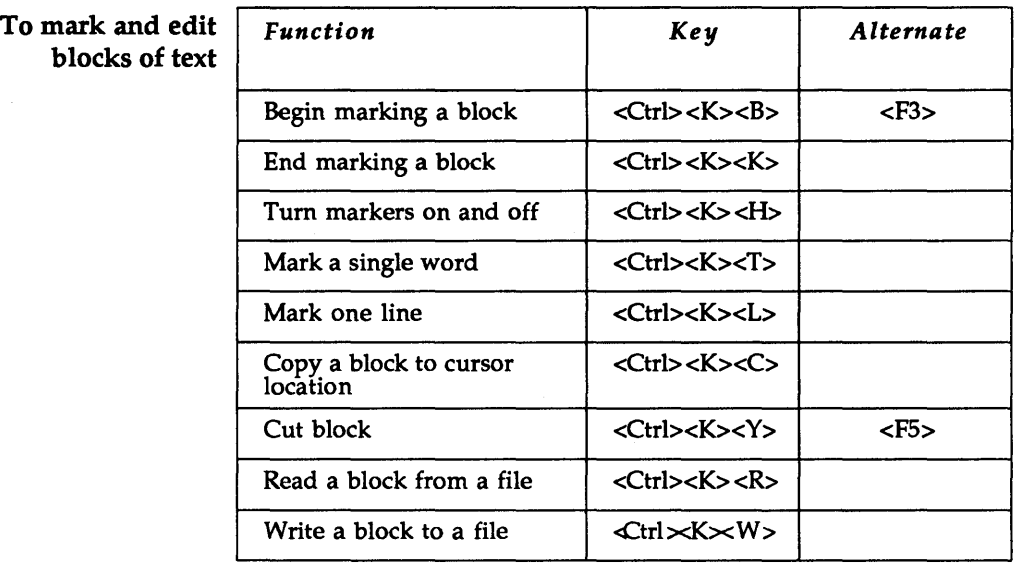

## To cut and paste  $\int$

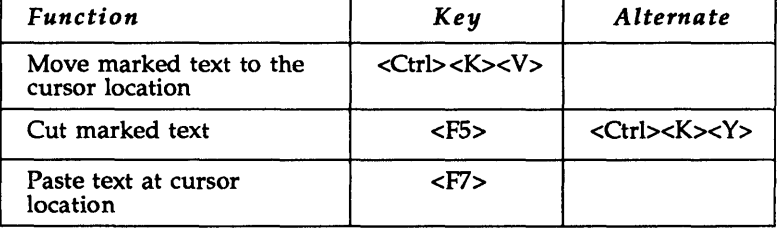

## To shift text

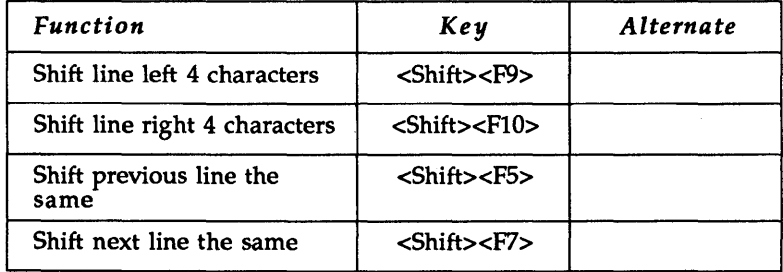

## To edit more than one file

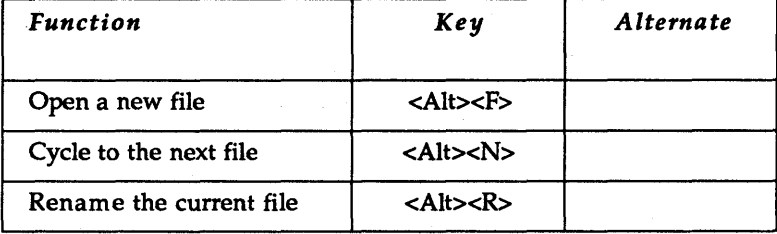

## To use split screen editing

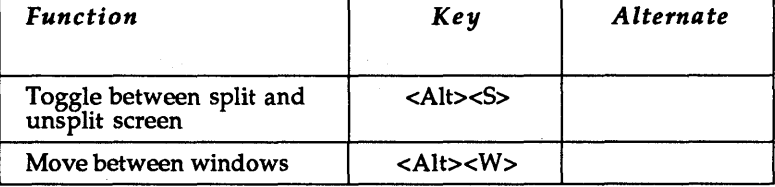

## To save, exit, or quit

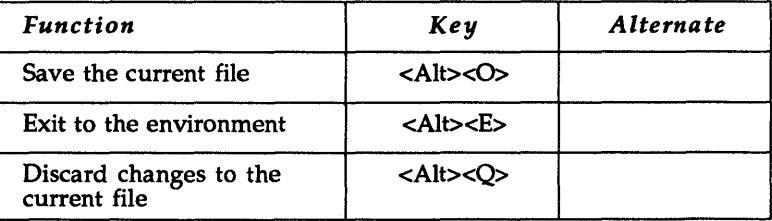

## Miscellaneous commands

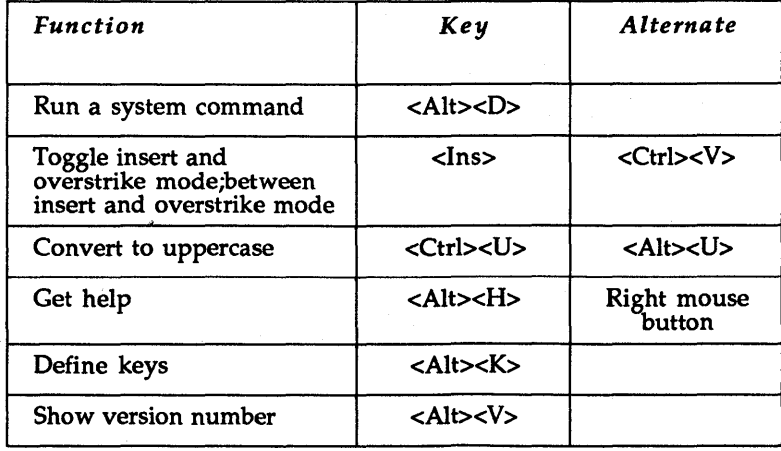

Block commands 9  $\frac{D}{\text{Begin marking a block 9, 10}}$  D<br>Copy a block 10 Define keys 24 Copy a block 10 Define key<br>Cut a marked block 9 Delete 22 End marking a block 9 Mark a line 9 Design environment 3 Move a block 10 Display two files 16<br>Dos command 17 Paste a block 9 Read a file 9 Shifting text right or left  $12$  E Turn off a block 10 Edit File 5, 6 Write a block to disk 10 Configuring 6 Brackets 2 Edit more than one file 24

Command reference 15 Continue 19 Exit command 19, 24 Dos 17 Editor Options 19 F Exit 19 File command 15 File 15 Files Output 17 Quit 17  $\qquad \qquad$  H Split 16 Help 8, 24<br>Window 17 Help comp Compilation error 13 Configuring 6

<Del> 7 Continue command 19 <Return> 7 Conventions 2 Convert to uppercase 24 Copy a block 10 A Cursor Arrows 8 Mouse 7 Text 7  $B$  Cut 9 B<br>Begin marking 9 Cut and paste 23

Cut a marked block 9 Delete 22<br>For marking a block 9 Large amounts of text 10 Mark a word 9 **Design Management Tools 4** 

Editing files 7 C<br>Command reference 15 Feltion Keys 21 Commands 2, 7 Editor Options command 19

Help 17 Communication Communication Communication Communication Communication Opening multiple 10 Key 18 Find text you specify 22 Next 17 Finding compilation errors 13

Help command 17

## I

Ignore case 20 Indenting blocks of text 12

## K

Key command 18 Keyboard 7 Keyboard equivalents 9

## L

Line number 12 Lines Ending 7 Maximum length 7

## M

Main menu commands 2 M ark and edit blocks of text 9, 23 Mouse 7 Move a block 10 Move between windows 24 Moving around in the file 8

## N

Next command 17 Notation conventions 2

## o

Okay 19 Open a new file 24 Opening several files at once 10 Output command 17

## p

Paste 9 Paste buffer 10 Prompt before replacing 19

## Q

Quit 24 Quit command 17 Quotation marks 2

## R

Read a file 10 Renaming files 10, 24 Replacing occurrences of strings 11, 19 Run a system command 24

## S

Save 24 Saving a file 8 Scrolling 8 Searching 11, 22 And replace 11 Direction 11, 19 For a line number 12 Repeat 11 Shift text 12,23 Show version number 24 Split command 16 Split-screen editing 16, 24

## T

Terminology 2 Text cursor 7 To move the cursor 21 Toggle Insert and overstrike mode 24 Split and unsplit screen 24 Turn markers on and off 23

### U

Using M2EDIT 7

## W

Whole words only 20 Window command 17 Writing a block to a file 10

# **Stony Brook Software®** for **OrCAD**®